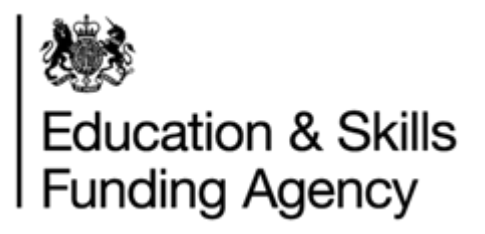

# **LRS Managing Event Data Challenge Requests**

(Achievement Management)

**Audience:** Awarding Organisation Users

December 2017

Version 1

# Contents

<span id="page-1-0"></span>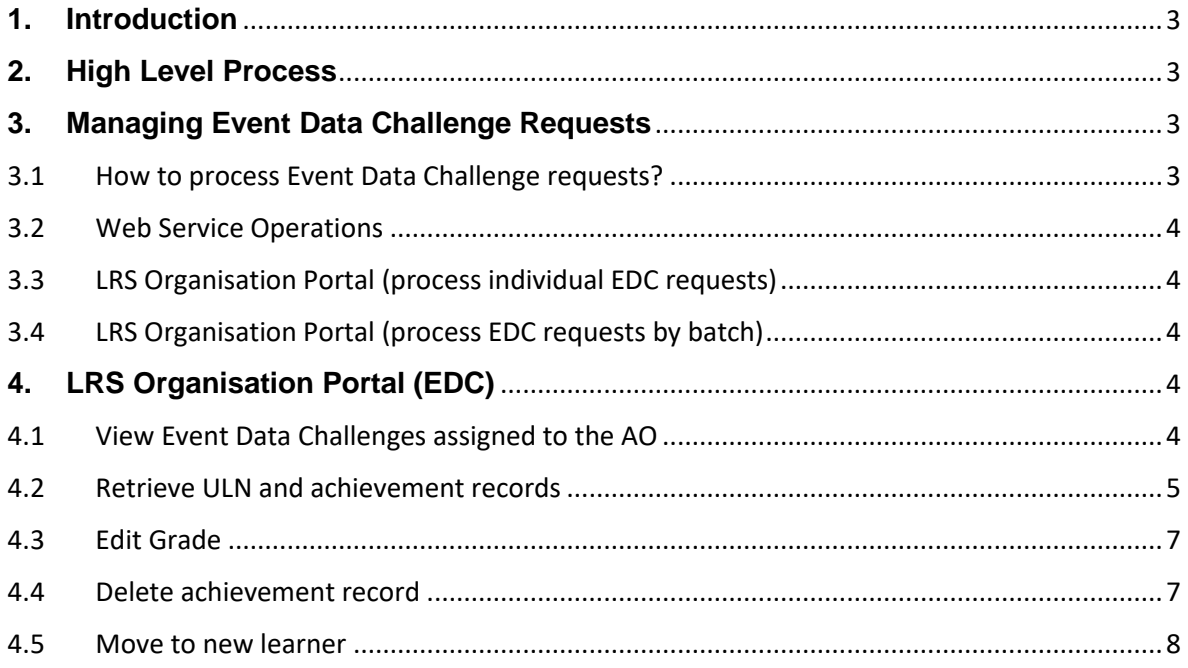

# **1. Introduction**

This functionally has been designed, to help awarding organisations (AO) manage their Event Data Challenge (EDC) requests, efficiently and effectively. This functionality is **only** available from the Achievement Management tab on the LRS Organisation Portal.

EDC requests are raised to highlight a problem with the qualification, such as; grade, award date or achievement doesn't belong to the learner. Read the **'Data Challenge Background Guide'**, for more information about the underlying problems which result in EDC requests: <https://www.gov.uk/government/publications/learning-records-service-awarding-organisations>

Awarding organisations are responsible for validating and correcting achievement data uploaded by them to the Personal Learning Record (PLR).

**Note:** The functionality to Create achievement, Withdraw achievement and Reinstate achievement are still available.

# <span id="page-2-0"></span>**2. High Level Process**

Email notifications are sent to the nominated users identified to manage the requests, when an EDC is raised against a qualification belonging to the AO.

Subsequently, every week, a report is sent from LRS Business Support, listing all outstanding EDCs and additional information including recommended corrective action. We recommend EDC users, use the report to manage their EDC requests as it's more comprehensive.

For the purposes of this document the EDC user is an Awarding Organisation User that has been nominated to process Event data challenges.

EDC users are required to do the following:

- **1.** Review and validate the report sent by LRS Business Support.
- **2.** Decide whether to "Accept" or "Reject" the EDC and subsequently the recommended action.
- **3.** Record your decision on the report.
- **4.** Action, any 'Accepted' EDC requests via the portal or web service operations.
- **5.** Finally, email LRS Business Support with the final outcome decisions.

LRS will validate the necessary action has been taken against any EDCs identified as 'Accepted' before closing them down in the portal. Any identified with a status of 'Rejected', will be closed down and no further action is required to be taken by the AO.

This end to end process should take a maximum of 5 weeks.

**Note:** For 'Accepted' EDC requests, go to section 3, for more information on how to process the requests depending on what action needs to be taken.

# <span id="page-2-1"></span>**3. Managing Event Data Challenge Requests**

### <span id="page-2-2"></span>3.1How to process Event Data Challenge requests?

Event Data Challenges can be processed using two methods:

- 1. Web Service Operations (MI system to MI system) Section 3.2
- 2. LRS Organisation Portal (process individual EDC requests) Section 3.3
- 3. LRS Organisation Portal (process EDC requests by batch) Section 3.4

## <span id="page-3-0"></span>3.2Web Service Operations

Using the 'Submit Achievement Batch Job' the AO's can complete the necessary action required to address the problem, using: 'Update', 'Withdraw' and/or 'Create'. Web service operations can only be used, if your organisation has developed this capability.

### <span id="page-3-1"></span>3.3 LRS Organisation Portal (process individual EDC requests)

From the LRS Organisation Portal, we've made it easy for AO's to manage EDC requests assigned to their group. AOs can now:

- View Event Data Challenge requests assigned to the AO.
- Retrieve the ULN record, the problem is raised against.
- Retrieve a list of achievement records associated to a specific ULN\*
- Edit the grade value
- Transfer achievement records to another ULN (learner)
- Delete achievements

#### \***Note:** *The system will only return achievements belonging to the AO which uploaded the data.*

Refer to section 4 for more information about how to use the functionality available from the LRS Organisation Portal.

### <span id="page-3-2"></span>3.4 LRS Organisation Portal (process EDC requests by batch)

AO users can process multiple EDC requests by batch, via the LRS Organisation Portal. This is using the standard QCF batch process. For more information about how to create a QCF batch file refer to documentation on Gov.UK: https://www.gov.uk/government/publications/Irs-batch-toolkit-for[awarding-organisations](https://www.gov.uk/government/publications/lrs-batch-toolkit-for-awarding-organisations)

- $\triangleright$  Preparing an achievement batch file
- $\triangleright$  QCF batch file quick reference guide
- $\triangleright$  QCF batch file example

# <span id="page-3-3"></span>**4. LRS Organisation Portal (EDC)**

### <span id="page-3-4"></span>4.1View Event Data Challenges assigned to the AO

AO users can view all EDC requests assigned to their organisation by:

- Logging into the LRS Organisation Portal
- Select the 'Achievement Management' tab
- Select 'Event Data Challenges' (see table 1)
- \*By changing the 'Status' drop down option and refresh, the system will bring back a list of EDC requests; In Progress, Complete and New.

**\*Note:** By selecting "Process", users can view more details about the data challenge. This automatically changes the status to "In Progress".

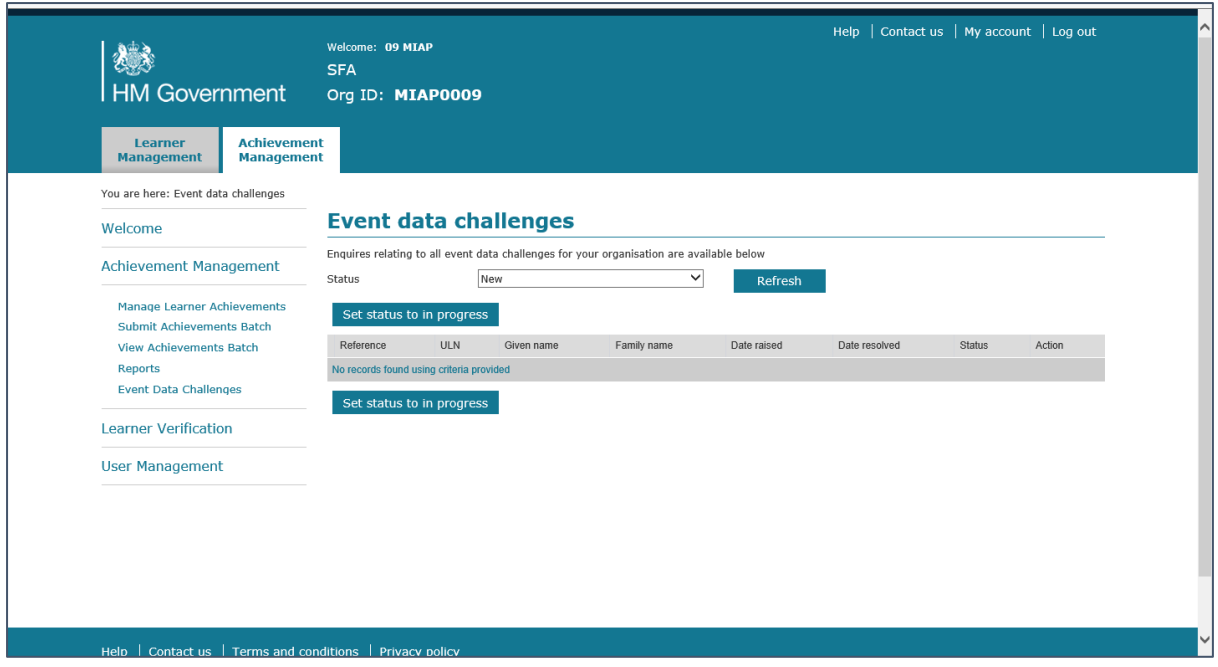

#### **Table 1**

### <span id="page-4-0"></span>4.2Retrieve ULN and achievement records

To process and take the necessary corrective action, EDC users, navigate to the 'Manage Learner Achievement' screens by:

- Logging into the LRS Organisation Portal
- Select the 'Achievement Management' tab
- Select 'Manage Learner Achievements'
- Retrieve the achievement data the EDC has been raised against, enter the ULN provided in the report and select 'Find' (see table 2).

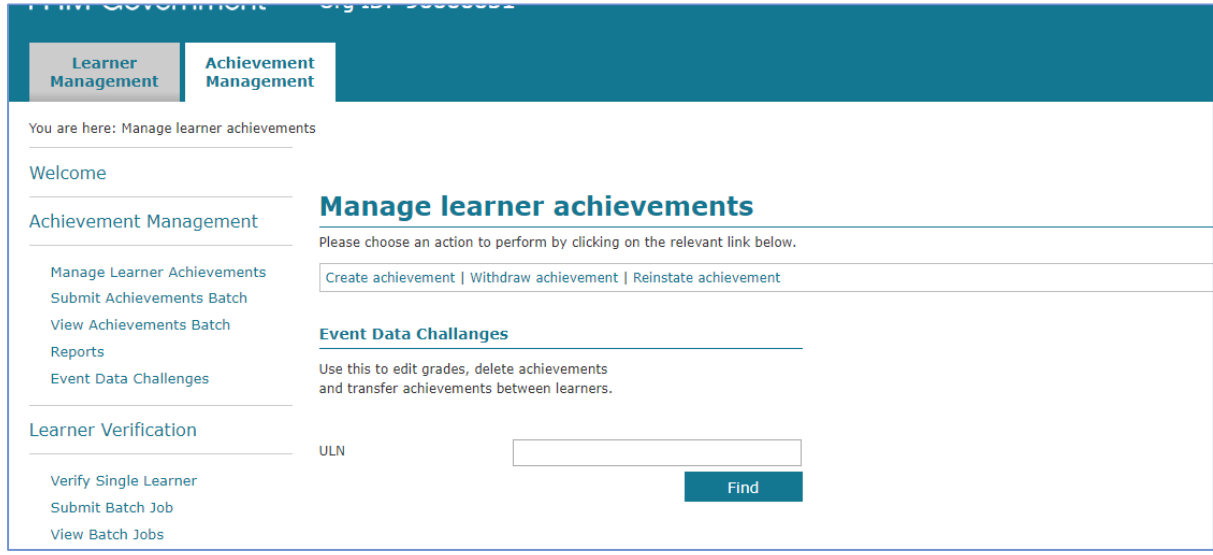

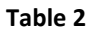

The search will return a list of achievements for this learner created by the organisation logged into the LRS Organisation Portal (see table 3).

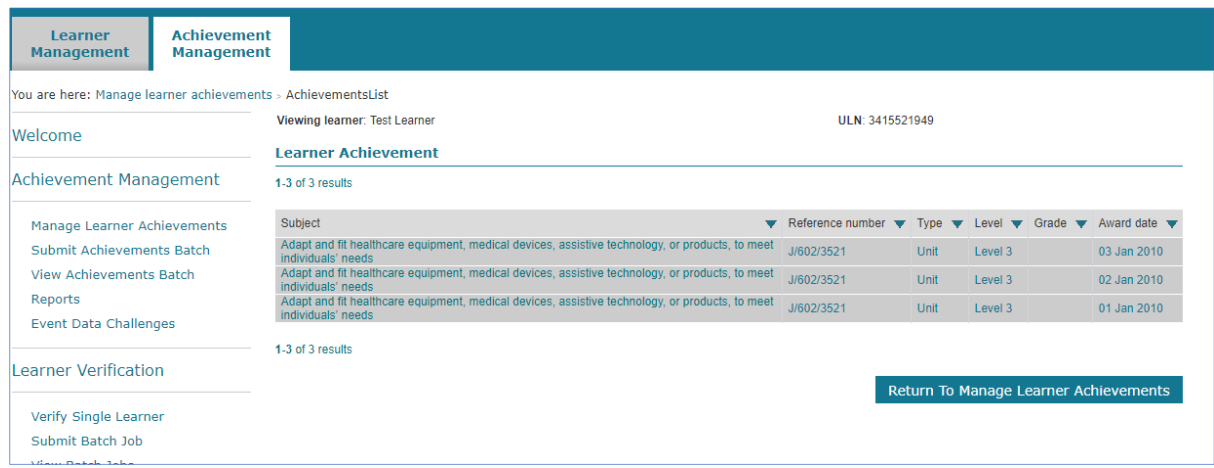

#### **Table 3**

From this screen, users can either go back to previous screen or select the achievement record the EDC was raised against to take action (see table 4).

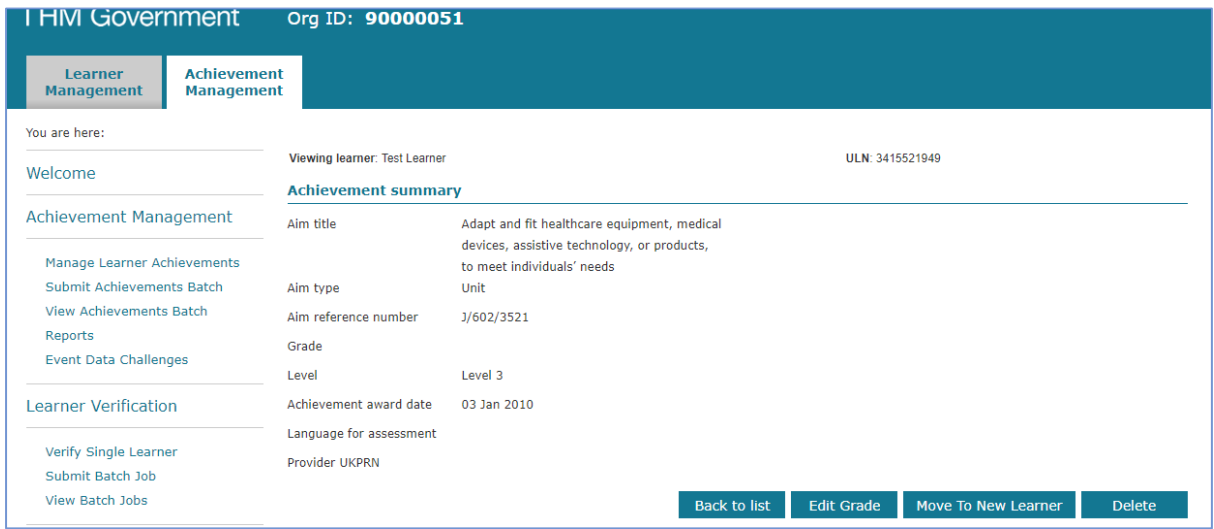

#### **Table 4**

From the 'Achievement Summary' screen, the EDC user can select one of four options, depending on the problem reported:

- Edit Grade (Section 4.3)
- Move to new learner (Section 4.5)
- Delete (achievement from the learners PLR) (Section 4.4)
- Back to list

### <span id="page-6-0"></span>4.3 Edit Grade

The 'Edit Grade' screen allows AOs to update or add a grade value for individual qualification records. This is a free text field and accepts a maximum of 20 characters.

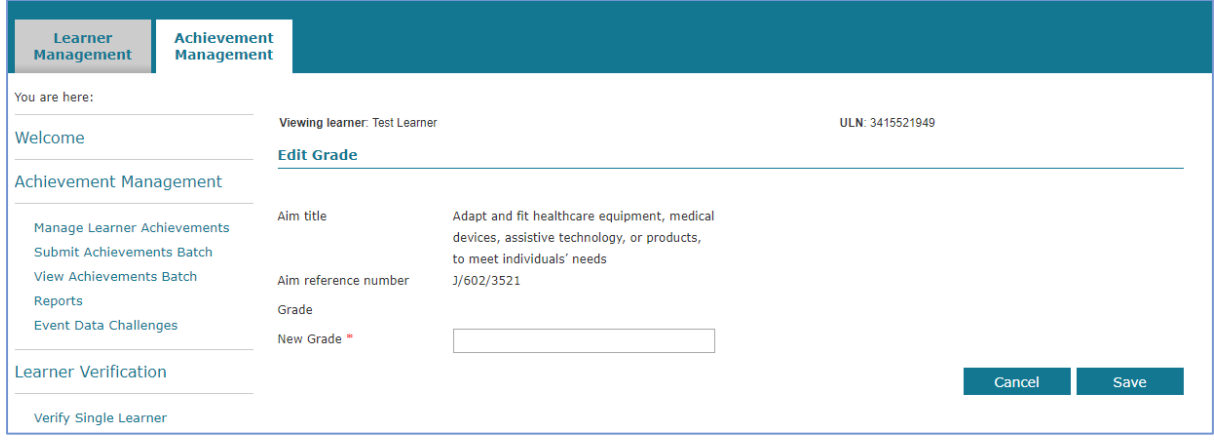

**Table 5**

Enter the grade into the 'New Grade' field and select save (see table 5). This replaces or adds a grade value to the achievement record and displays it on the learners PLR.

### <span id="page-6-1"></span>4.4Delete achievement record

The 'Delete' option allows EDC users to delete a qualification from a learners PLR record. This function should only be used when the organisation has incorrectly uploaded a record to a learners PLR, for example the learner never completed the course.

Select the 'Delete' option which will take you to the 'Delete Learner Achievement' screen (see table 6). Details about the qualification appear on the screen.

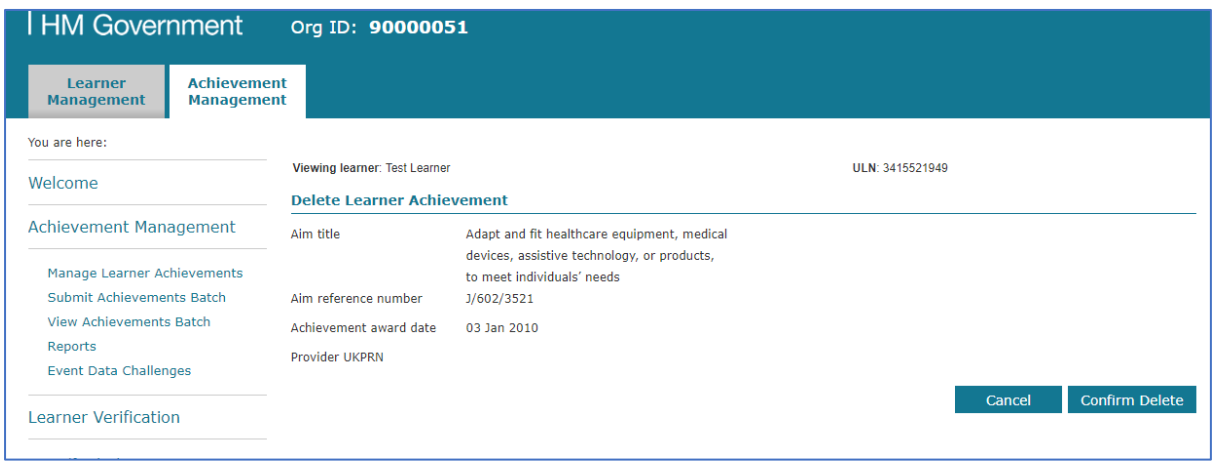

#### **Table 6**

Select 'Confirm Delete' to confirm the qualification record can be deleted.

### <span id="page-7-0"></span>4.5Move to new learner

This functionality allows the EDC user to move qualification records between ULNs/PLRs.

Select 'Move to New Learner' button to navigate to 'Move Achievement to New Learner' screen (see table 7). Details about the qualification appear on the screen.

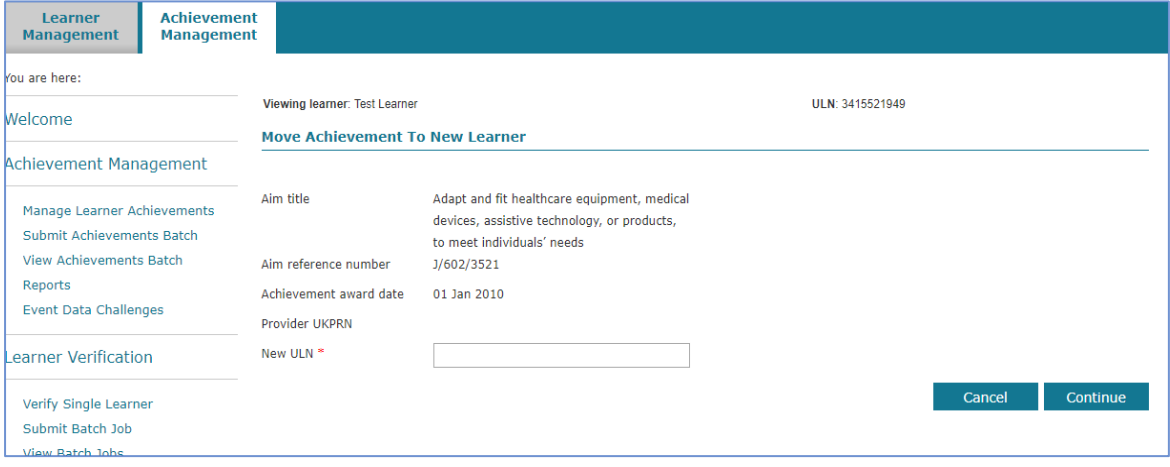

**Table 7**

Enter the ULN reference which the achievement record needs to be moved to (see table 8).

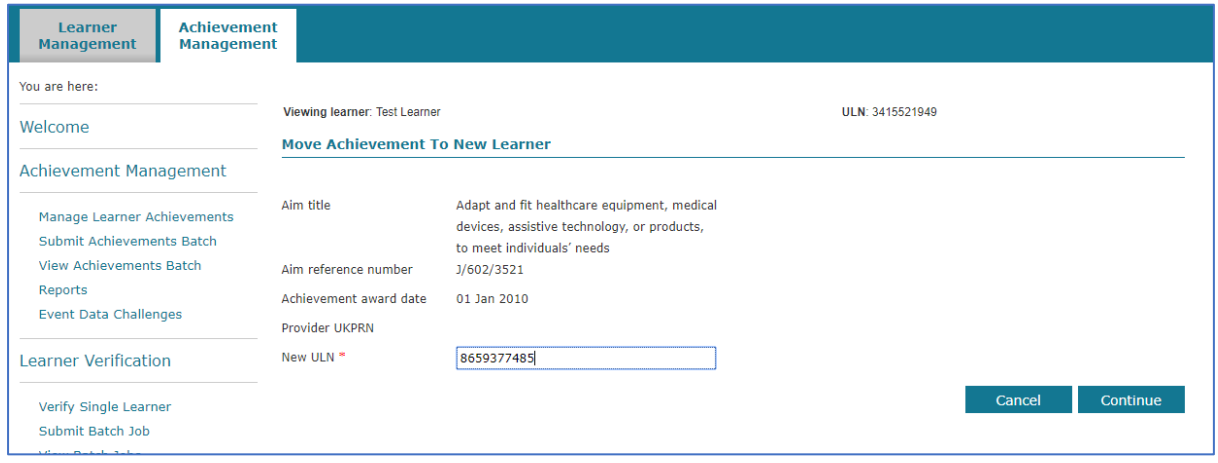

**Table 8**

Click 'Continue'. By selecting continue, details of the new ULN will appear at the bottom of the screen (see table 9).

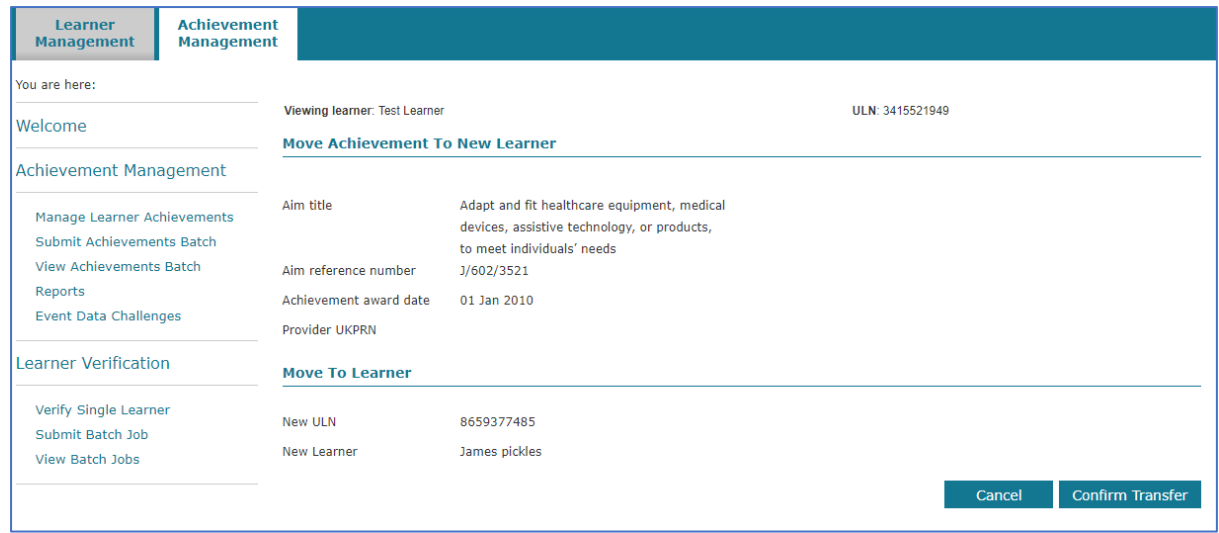

#### **Table 9**

Select 'Confirm Transfer'. By selecting 'Confirm Transfer' this moves the achievement record to the newly identified ULN.